# **Getting Started**

The purpose of this page is to get new CS developers up and going for robosub. If you have any questions, feel free to ask them on the **x**software slack channel!

### **OS**

The sub itself runs Ubuntu 20.04 (focal), as do most members. Any operating system which can run ROS2 foxy should work such as Linux Mint 20. Windows is currently not supported.

### **Virtual Machine**

If you don't feel comfortable installing linux on your machine yet, you can get started with a virtual machine. To do so you can install virtualization software such as virtualBox.

## **Languages**

We use primarily C++ and Python3 for the software on the sub. Below are a few links for tutorials for these languages, these are just a few I quickly found to get you started, feel free to search around for other tutorials.

- $\cdot C + +$
- [Python](https://www.codecademy.com/learn/python)

## **Getting Prerequisite Software**

This will setup your computer with ROS package repository and other dependencies. If you experience any issues, please contact the  $\frac{1}{2}$  T slack channel. Depending on your operating system, follow the instructions on one of these pages:

### **Install ROS**

[ROS2 Foxy](https://docs.ros.org/en/foxy/Installation.html) (for Ubuntu 20.04 focal or Linux Mint 20)

### **Additional Dependencies**

Complete prerequisite software setup as follows:

Add ROS2 setup script to bash configuration file and reload it.

```
 echo "source /opt/ros/foxy/setup.bash" >> ~/.bashrc
 source ~/.bashrc
```
Install additional apt packages needed by our code.

```
 sudo apt update
   sudo apt install git python3-rosdep2 python3-colcon-common-extensions ros-
foxy-gazebo-ros ros-foxy-gazebo-plugins socat
```
#### **SSH Key Setup (optional)**

SSH keys allow you to upload code to gitlab without entering a password. This makes development more convenient but less secure since someone else could use your key if they get access to your computer. Follow these steps if you want to setup ssh keys on your computer. You only need to do this once on each computer. To check if you already have keys made for your computer, run:

```
$ ls ~/.ssh/id_rsa*
```
If you don't see id rsa and id rsa.pub files, you can create new keys by running:

#### *\$* **ssh-keygen**

Just hit enter through all of the prompts. Don't type in a password, the entire point of this is to eliminate the need to use a password with gitlab! Now, copy the contents of id\_rsa.pub and paste the contents in a new key [here](https://gitlab.com/profile/keys). To test if this worked, run:

*\$* **ssh git**@gitlab.com

If everything is set up correctly, you should expect to see a message like:

PTY allocation request failed on channel 0 Welcome to GitLab, @user! Connection to gitlab.com closed.

#### **Getting our Code**

Finally, we need to setup our ROS workspace with the robosub code.

```
mkdir -p ~/ros/src
cd ~/ros/src
git clone https://gitlab.com/PalouseRobosub/Software/robosub.git
git clone https://gitlab.com/PalouseRobosub/Software/robosub_msgs.git
git clone https://gitlab.com/PalouseRobosub/Software/robosub_simulator.git
cd \sim/ros
colcon build
echo "source ~/ros/install/setup.bash" >> ~/.bashrc
echo 'alias rsmake="(cd ~/ros && colcon build)"' >> ~/.bashrc
```
source ~/.bashrc

From now on you should be able to compile code using rsmake from any directory.

## **Now What?**

If you were able to successfully compile the software at the end, congrats! Next steps are to learn how to use [git,](https://robosub.eecs.wsu.edu/wiki/cs/git/start) and take a look at the [software workflow](https://robosub.eecs.wsu.edu/wiki/cs/sw_workflow/start). After this, head over to the [gitlab issues](https://gitlab.com/PalouseRobosub/Software/robosub/-/issues) [page](https://gitlab.com/PalouseRobosub/Software/robosub/-/issues) and see if a task looks interesting!

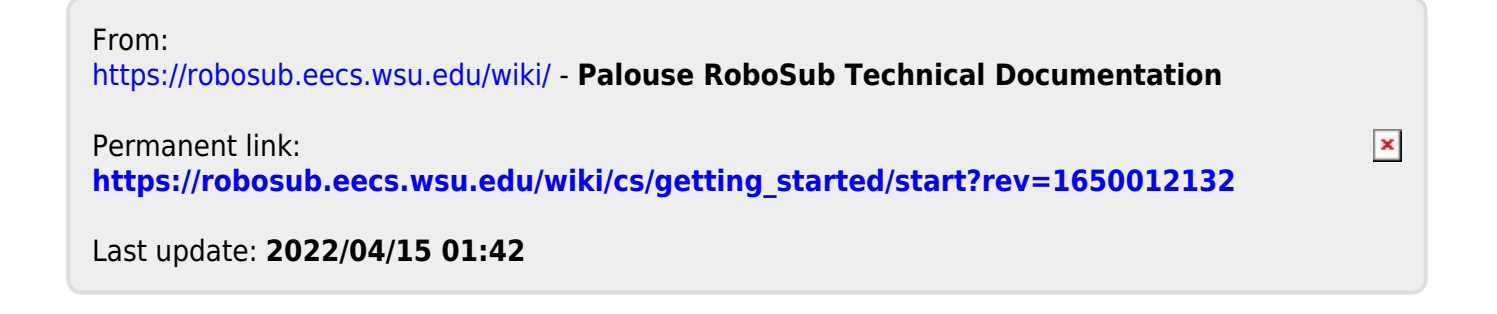